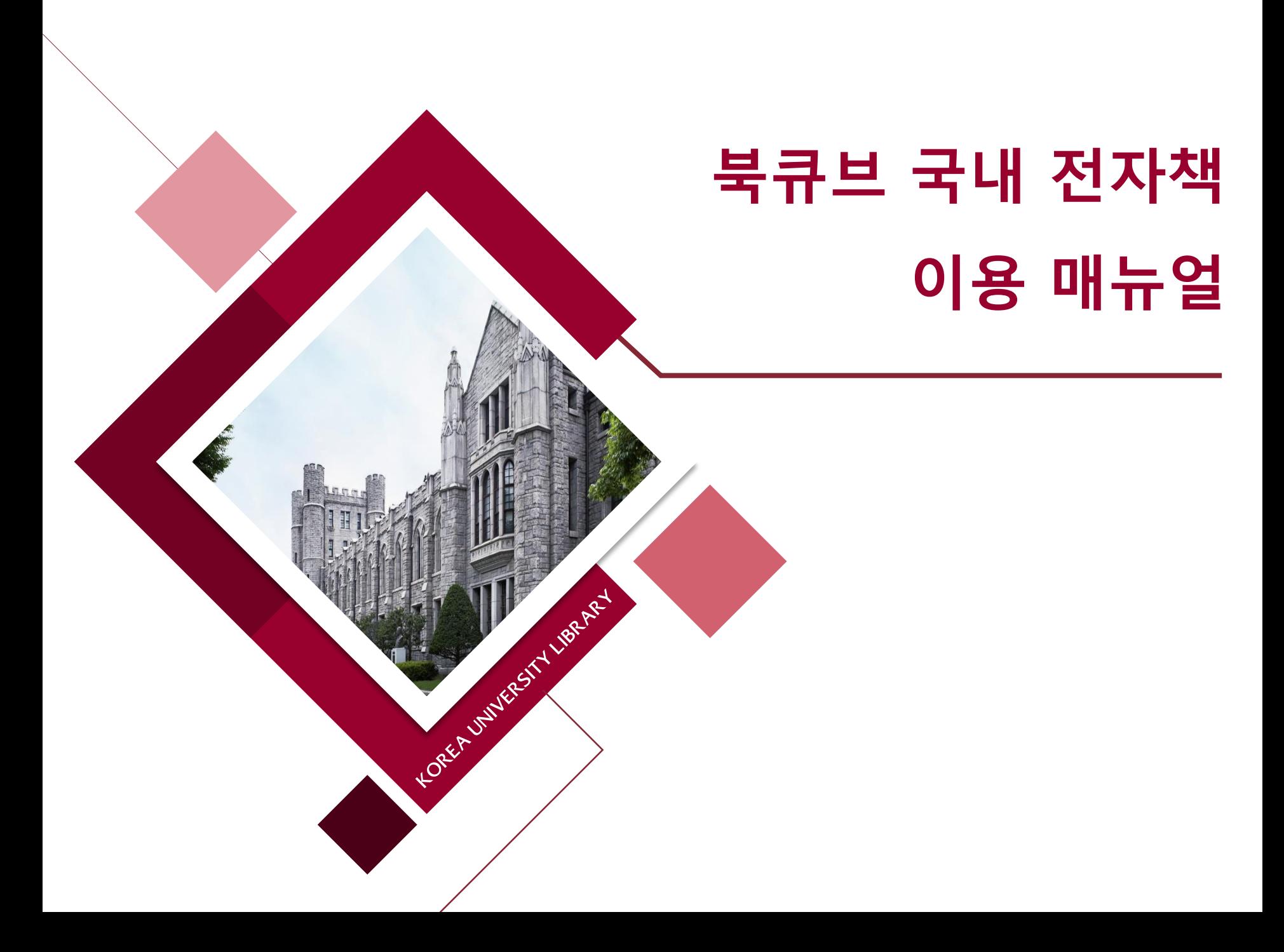

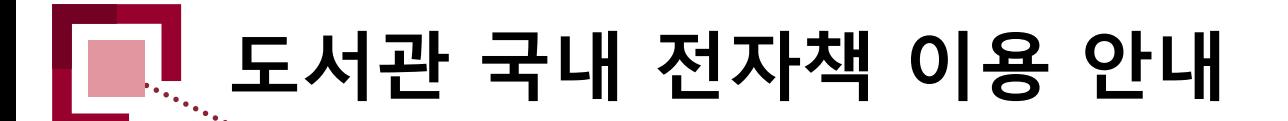

## **1. 전자책이란?**

- 단행본을 DRM(Digital Right Management)이 적용된 PDF, EPUB의 형태로 제공하는 것
- PDF 및 EPUB으로 출간된 전자책은 사용자의 **PC** 또는 **모바일 기기 App**을 통하여 이용 가능함
- 최근에 출판되는 전자책은 TTS(Text to Speech) 등 다양한 부가 기능을 제공하는 추세임
- 저자 및 출판사의 지적재산권 보호를 위하여 캡처 및 저장은 허용되지 않음

## **2. 북큐브 전자책 이용 안내**

- PC 접속 시 **도서관 홈페이지 로그인 후** 자료이용 > 전자책∙이러닝의 바로가기 링크 혹은 통합검색 후 검색결과 내 전자책 링크를 통해 대출 가능함
- 모바일 App 로그인 시 **회원 ID 및 PW는 포탈 아이디, 비밀번호 혹은 도서관 아이디, 비밀번호**를 입력함
- 모바일 App에서 전자책 대출 후 다운로드시 사용자의 데이터가 소진되니 WiFi 환경에서 다운로드를 권장함

**02/11**

▪ **전자책 대출 책 수 및 기간 : 7책 10일(1회 연장 가능)**

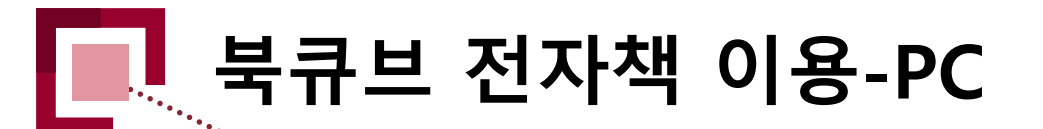

① 1<br>도서<mark>관</mark> 홈<br>- - - - -도서관 홈페이지 로그인 **도서관 홈페이지**

- ② 자료이용  $\rightarrow$  전자책·이러닝
- ③ 북큐브 전자책 뷰어 다운로드

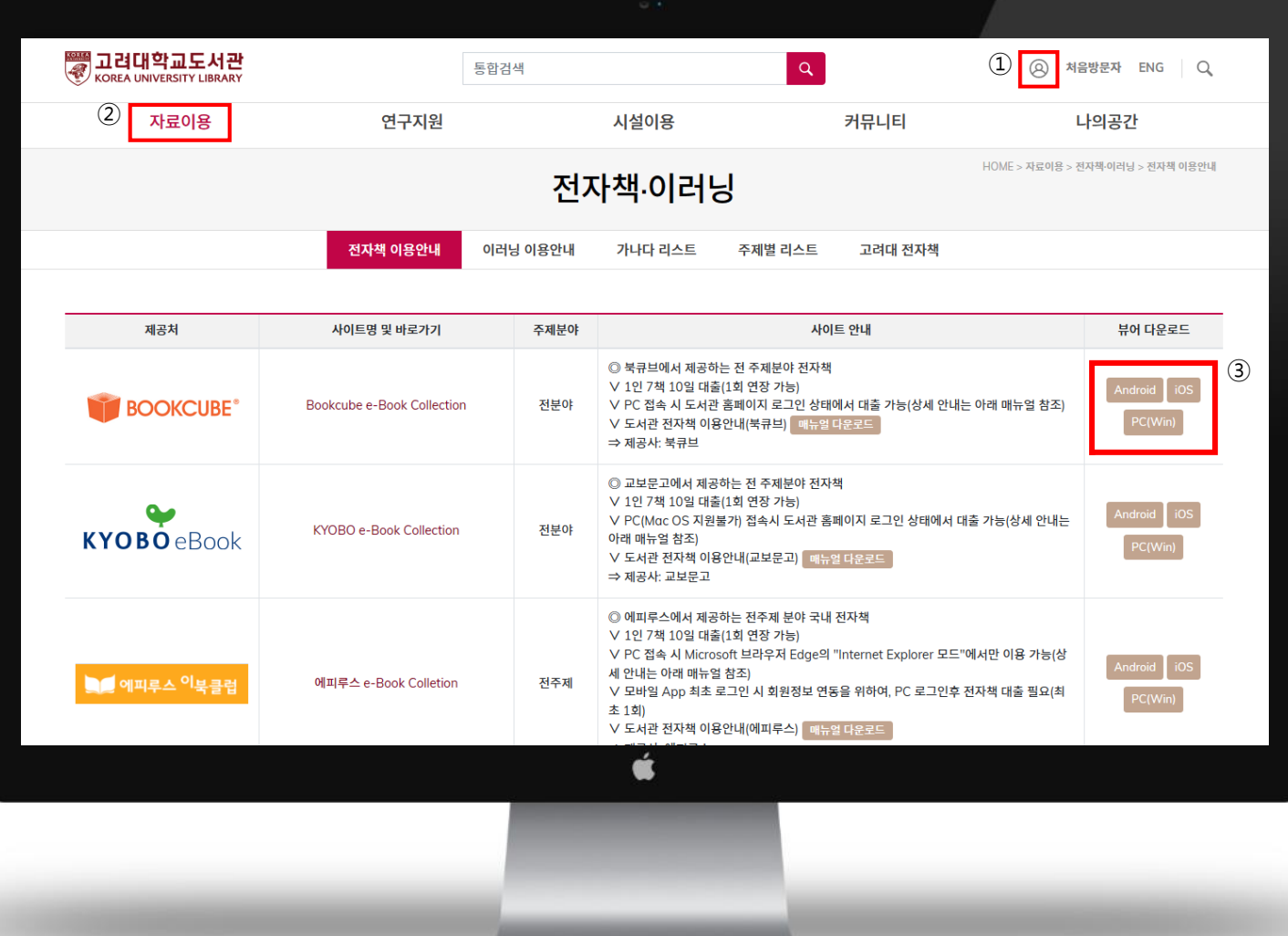

**03/11**

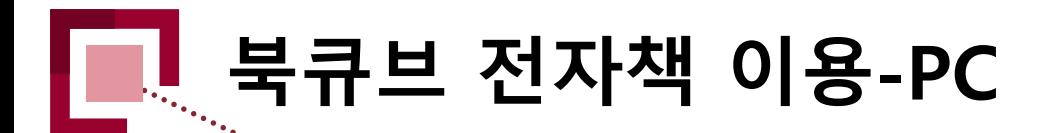

**2월<br>12월 24일**<br>2018년 ① 이용안내 및 뷰어설치 **뷰어 다운로드**

② PC뷰어설치

③ 북플레이어

수동설치

신착 베스트  $\bigcirc$  HOME  $\Rightarrow$  이용안내 및 뷰어설치  $\Rightarrow$  이용안내 ⊄[€ ① ■■ 이용안내 및 뷰어설치 同 대출정책 공지사항  $(\cdots$ ② Q&A  $\rm(i)$ **나군**<br>무C<br>뷰어설치 ┳ Mobile FAQ 뷰어설치 이용안내 > 간단설치 안내 아래 북플레이어 수동 설치를 이용해 주세요. 북플레이어 수동 설치를 클릭하시고 내 PC에 다운로드하신 후, 이를 실행하면 북플레이어가 설치 됩니다. 혹은 아래 수동 설치를 클릭하시고 실행 버튼을 클릭하세요! ③북플레이어 수동설치 É

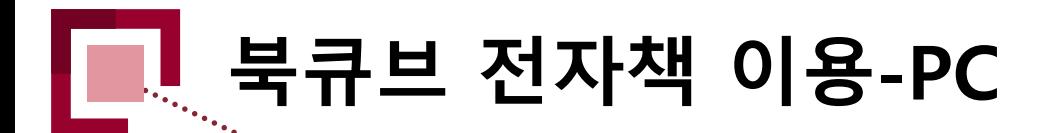

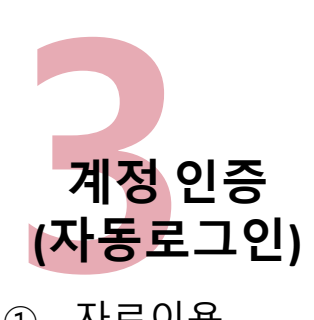

- ① 자료이용  $\rightarrow$  전자책·이러닝
- ② 북큐브 e-Book Collection 바로가기
- ③ 북큐브 전자책 홈페이지 이동  $\rightarrow$  자동로그인

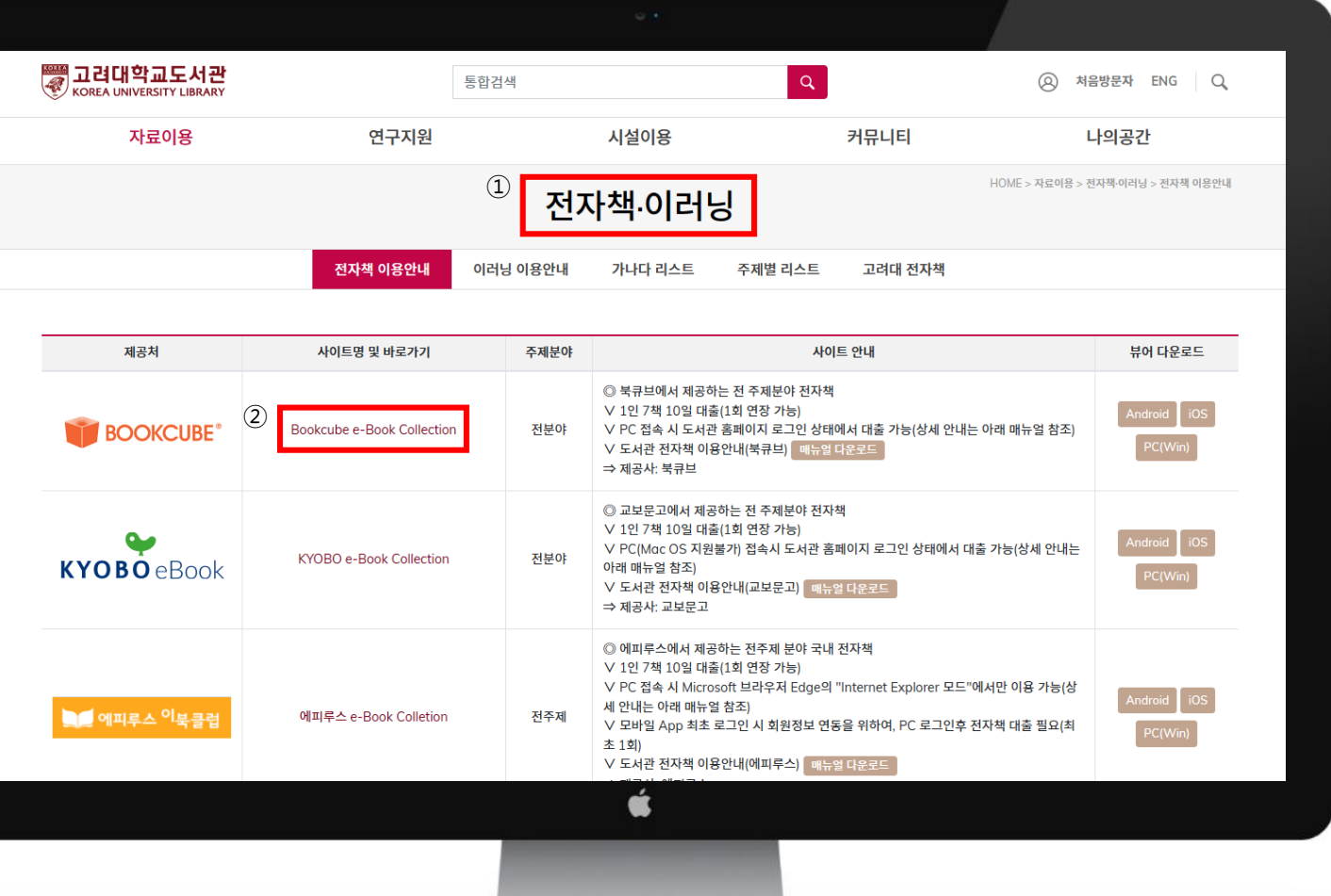

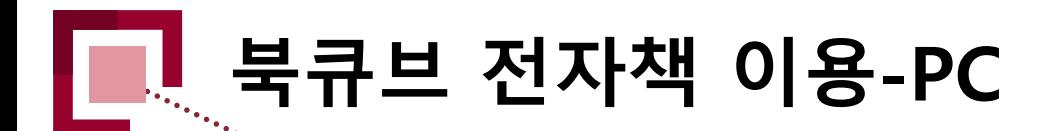

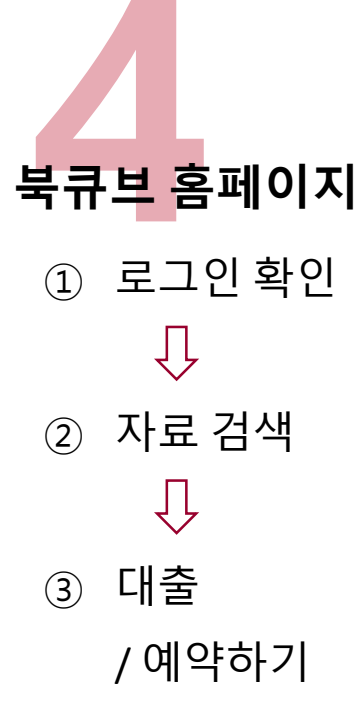

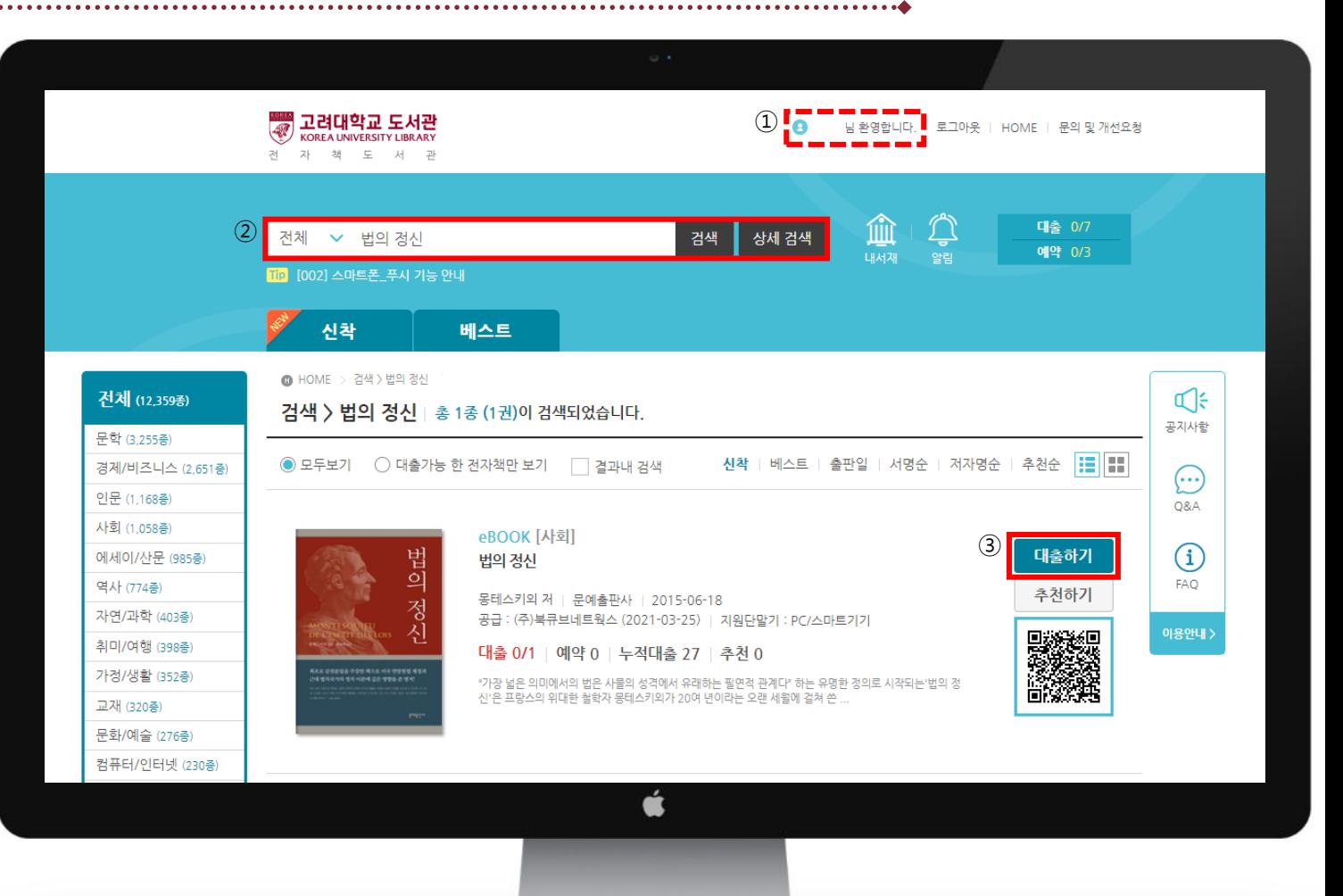

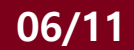

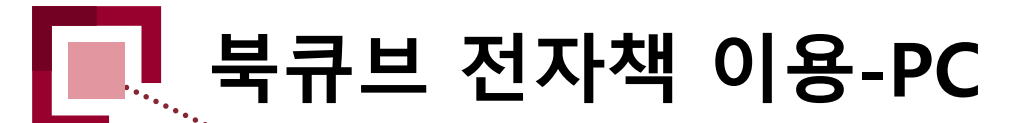

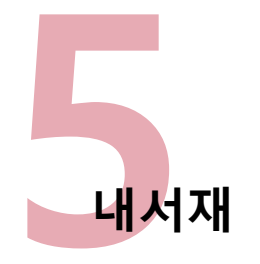

## 책읽기 대출/예약 등 현황 조회, 관리

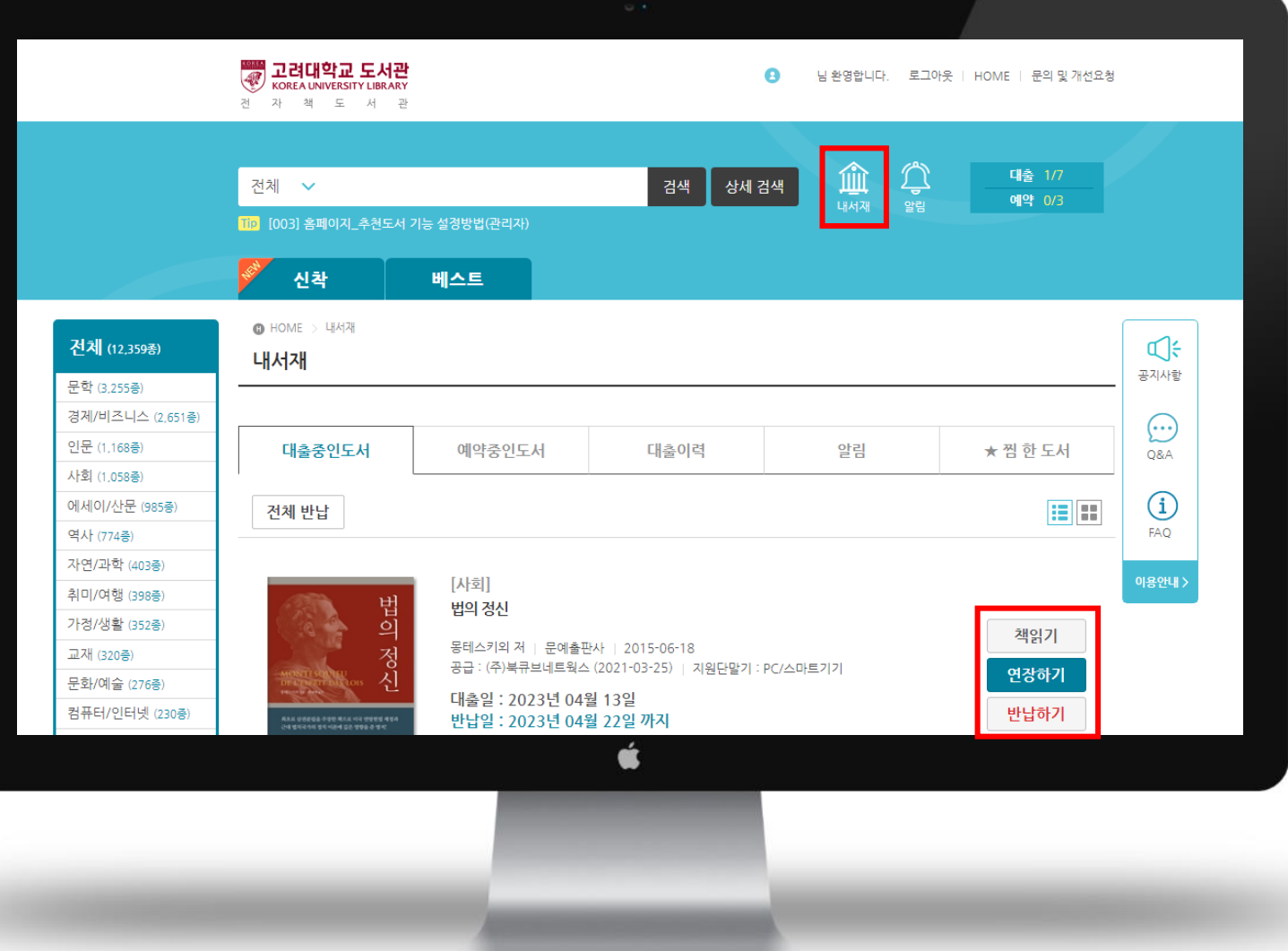

**07/11**

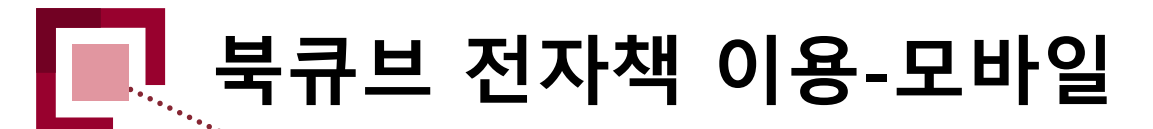

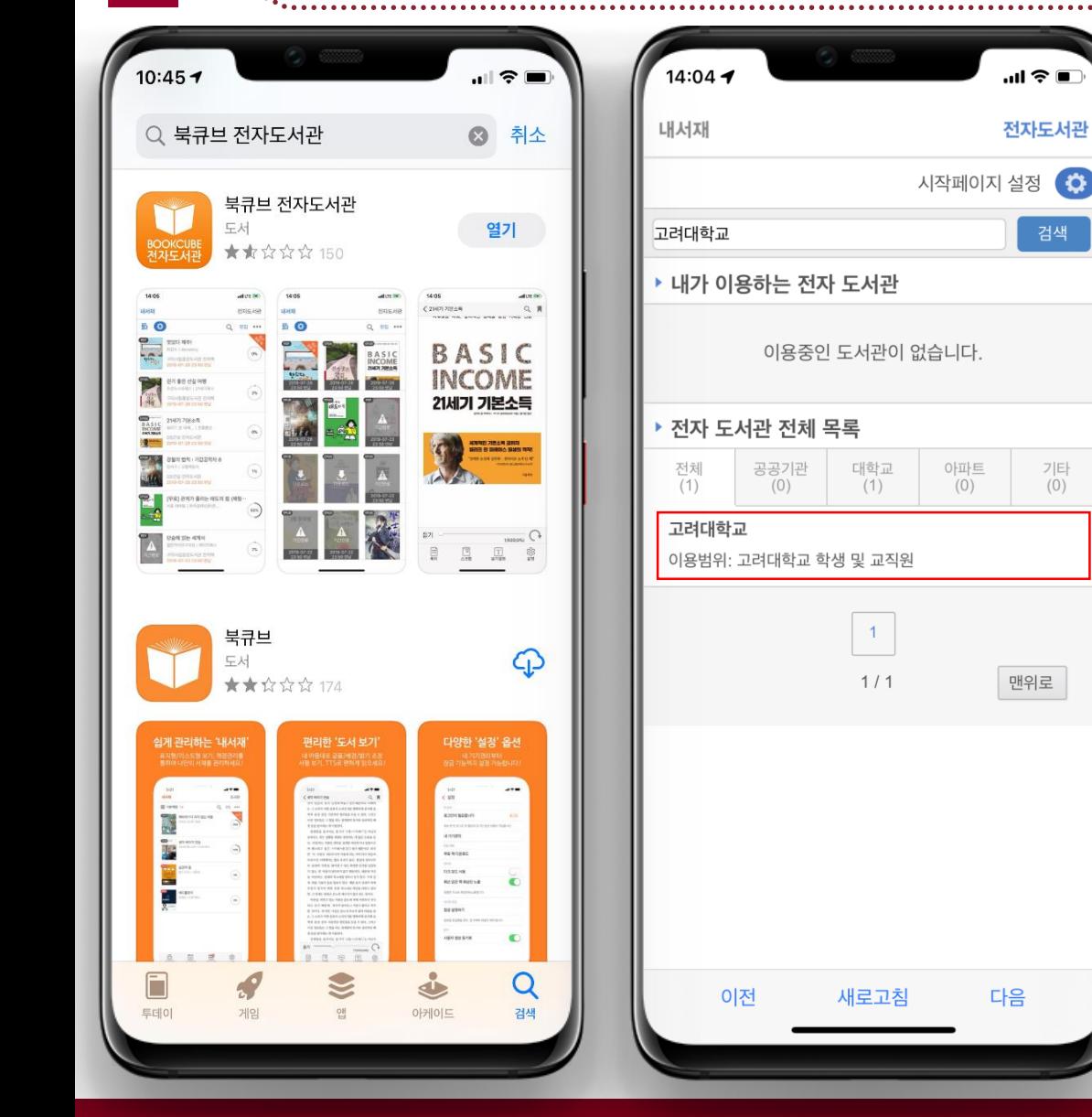

**08/11**

1<br>모<mark>바</mark>일 **모바일 App 설치** ① AppStore 및 PlayStore에서 **"북큐브 전자도서관"** 검색 후 설치스 ② 앱 접속 후 전자도서관 / 고려대학교 검색 ※ Android 계열의 모바일 기기를 이용하는 경우 원활한 App 이용을 위해 권한 설정이 필요

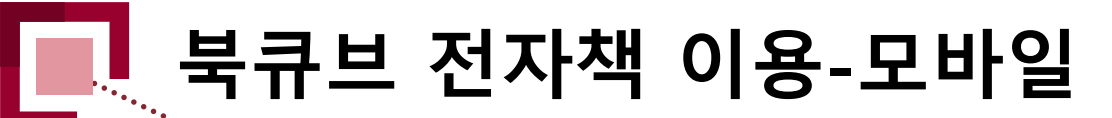

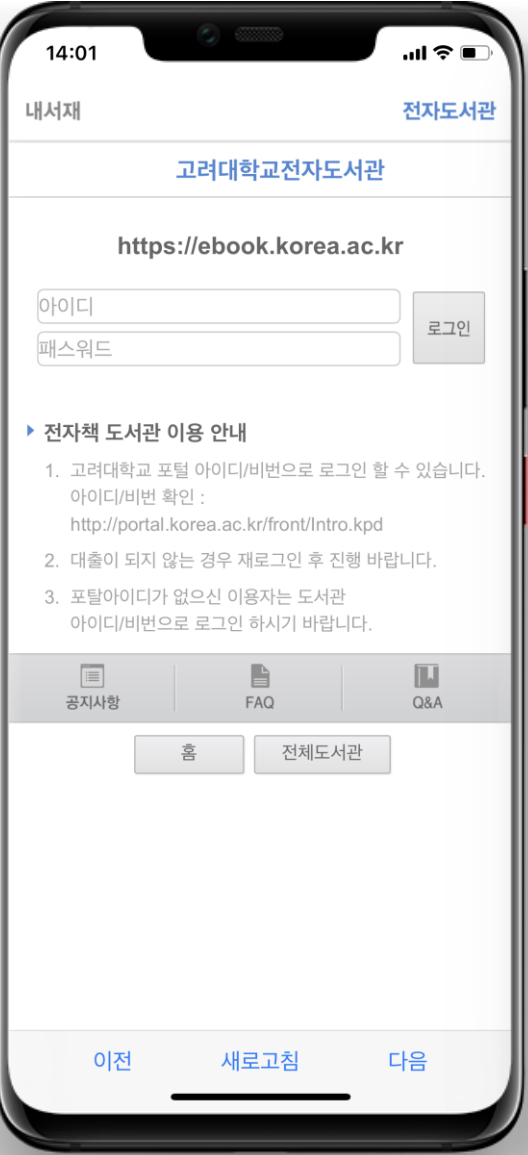

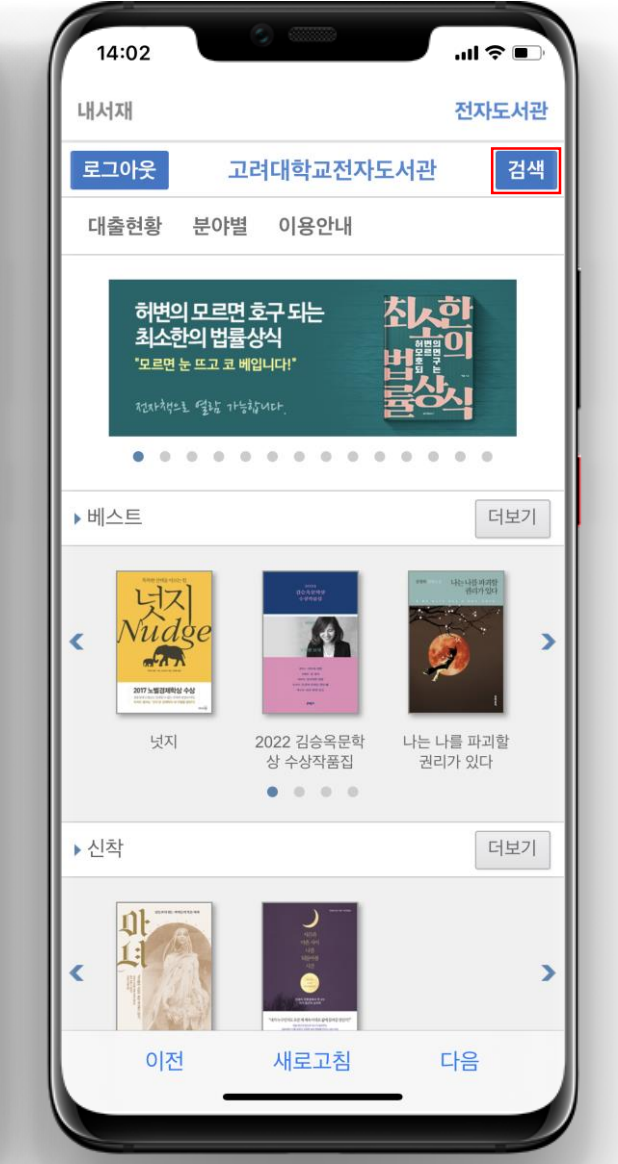

① 포털 ID/PW or 도서관 ID/PW 로그인 **2전자책 이용**

## ② 상단 '**검색'** 선택 후 이용 자원 검색

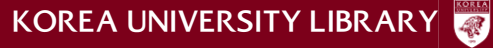

**09/11**

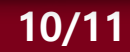

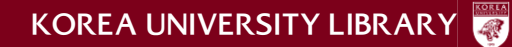

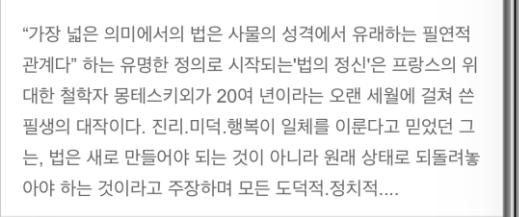

새로고침

다음

이전

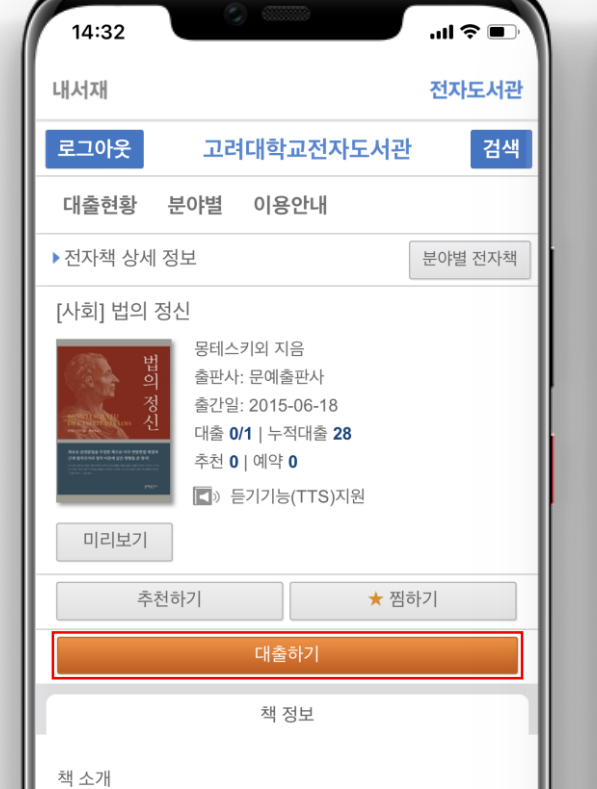

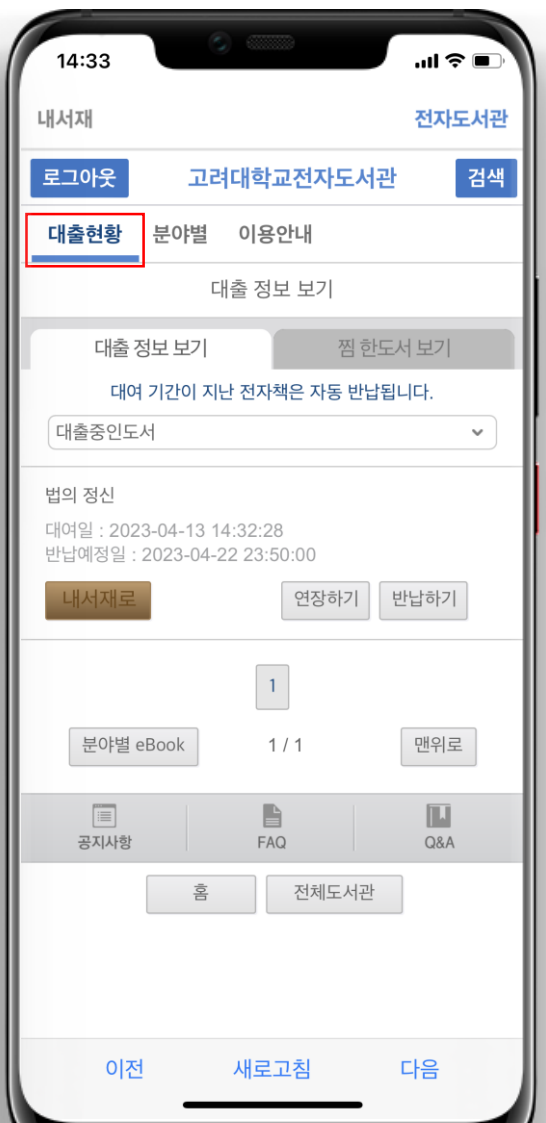

**북큐브 전자책 이용-모바일**

① '**대출하기'** 선택 후 자료 이용 - 대출 책 수 및 기간 **: 7책 10일 (1회 연장 가능)** ② '**대출현황'** 선택시 연장, 반납 가능하며 **'내서재로'** 선택시 어플의 홈화면인 **'내서재'**에서 해당 타이틀 열람 가능 **전자책 이용**

③ 이용이 끝난 전자책은 사용자가

직접 반납하거나 자동 반납 처리됨

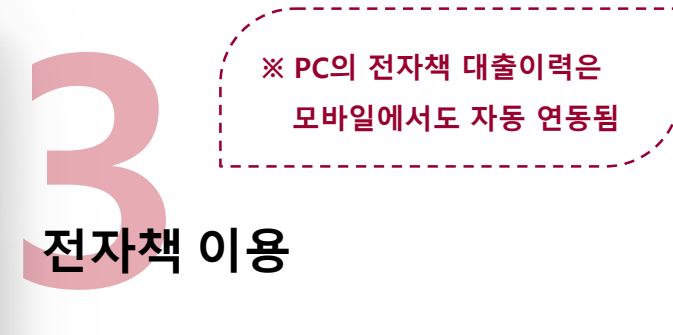

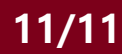

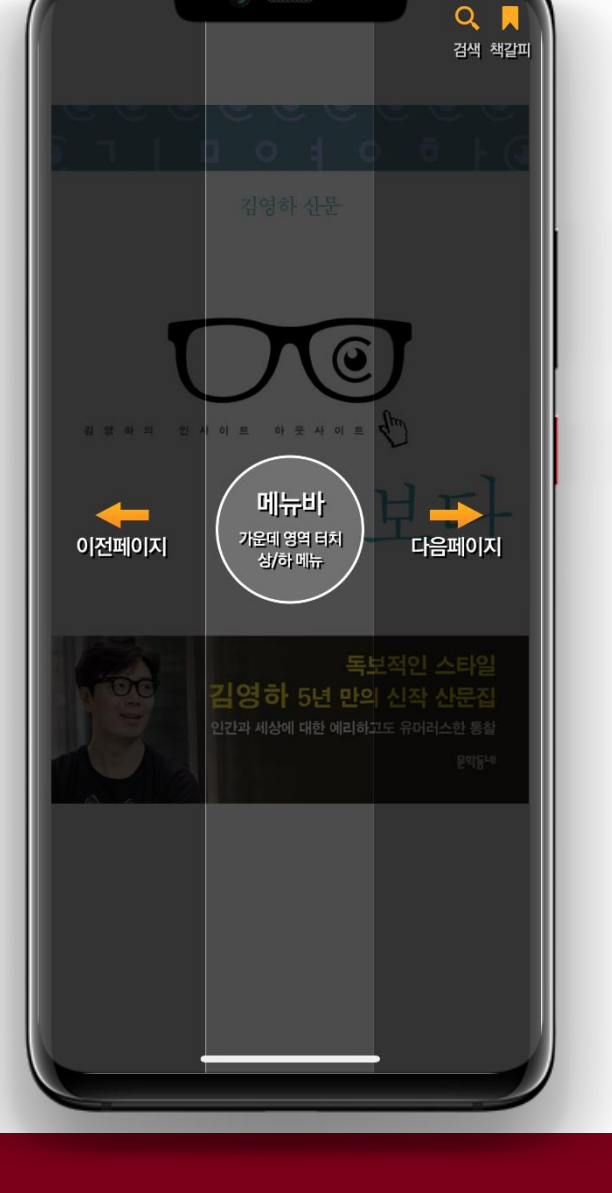

**전자책 이용 문의 고려대학교 도서관 학술정보개발팀(02-3290-1474) 학술정보큐레이션팀 (02-3290-4226)**

**4상세 뷰어 기능** ① 상단 **이용안내** – 뷰어 기능 안내 페이지에서 확인하여 이용

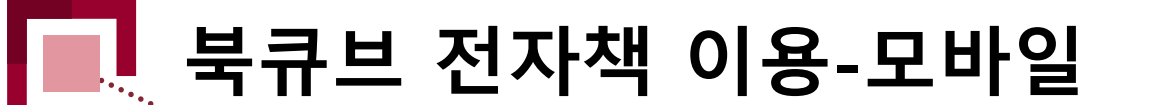